# **Kurzfristige notwendige Änderung der beA Konfiguration**

Die BRAK ist am 21.12.2017 darüber informiert worden, dass ein für die beA-Anwendung notwendiges Zertifikat ab dem 22.12.2017 nicht mehr gültig ist. Aus diesem Grund ist es notwendig, dass alle beA Benutzer ein zusätzliches Zertifikat installieren.

Vor der Installation des Zertifikats muss die Client Security neu gestartet werden.

#### **Woher bekomme ich das Zertifikat?**

Das Zertifikat können Sie von der beA Seite herunterladen, speichern und anschließend installieren. Geben Sie hierzu die folgende URL in ihrem Browser ein.

#### **https://www.bea-brak.de/content/bealocalhostde.cer**

Anschließend können Sie das Zertifikat auf ihrem Rechner speichern.

### **beA Zertifikat importieren unter Windows**

Wählen Sie im Explorer das zu importierende Zertifikat "bealocalhostde.cer" per Doppelklick aus.

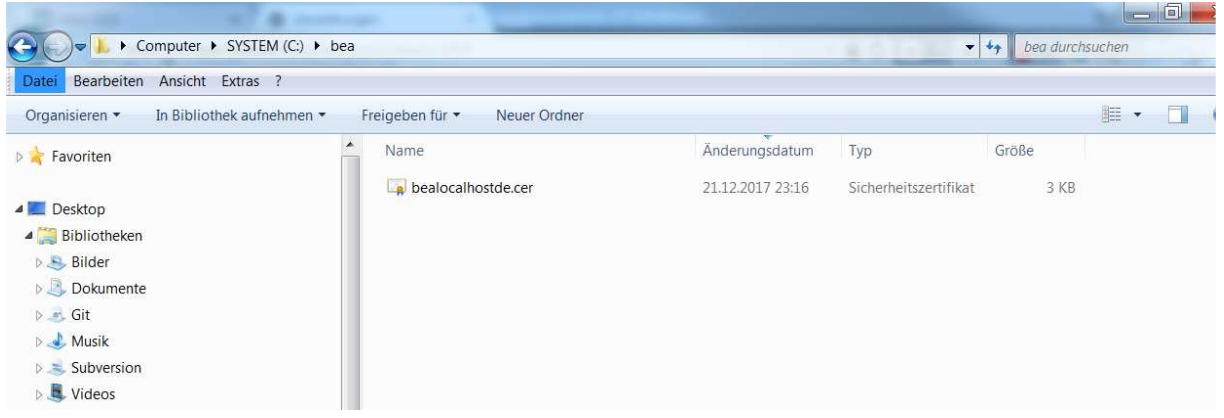

Klicken Sie auf die Schaltfläche **Zertifikat installieren !**. Es wird das Dialogfenster für die Zertifikatsverwaltung geöffnet.

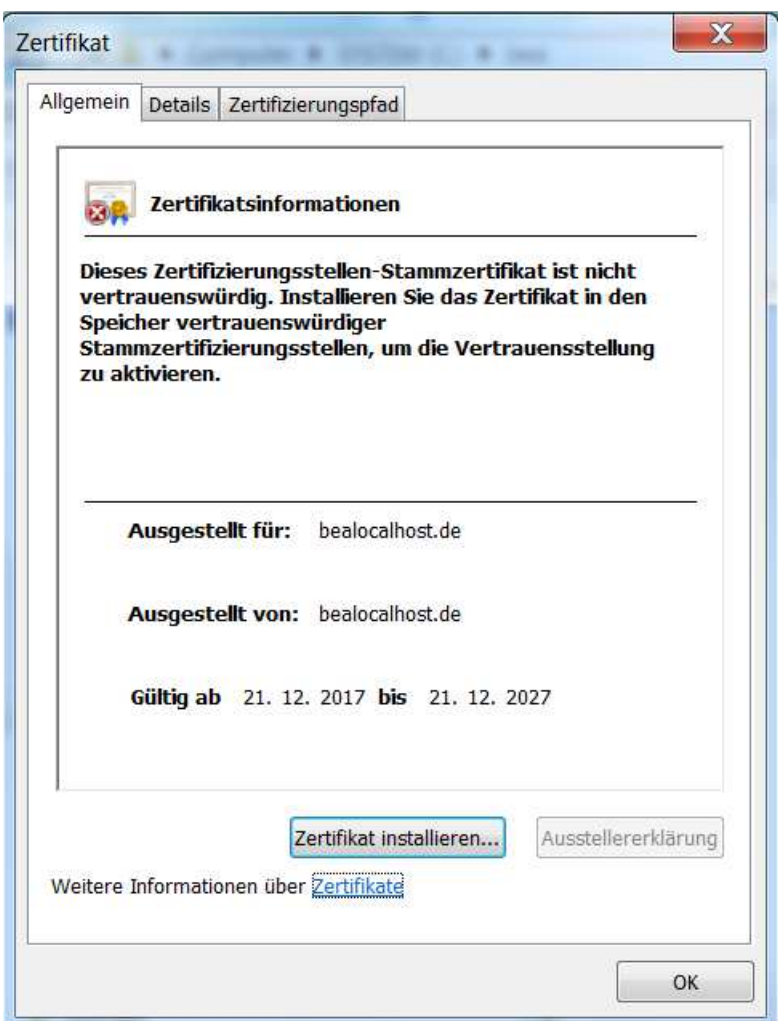

Klicken Sie auf **Weiter**. Danach werden Sie aufgefordert, die Zertifikatsspeicher automatisch auszuwählen.

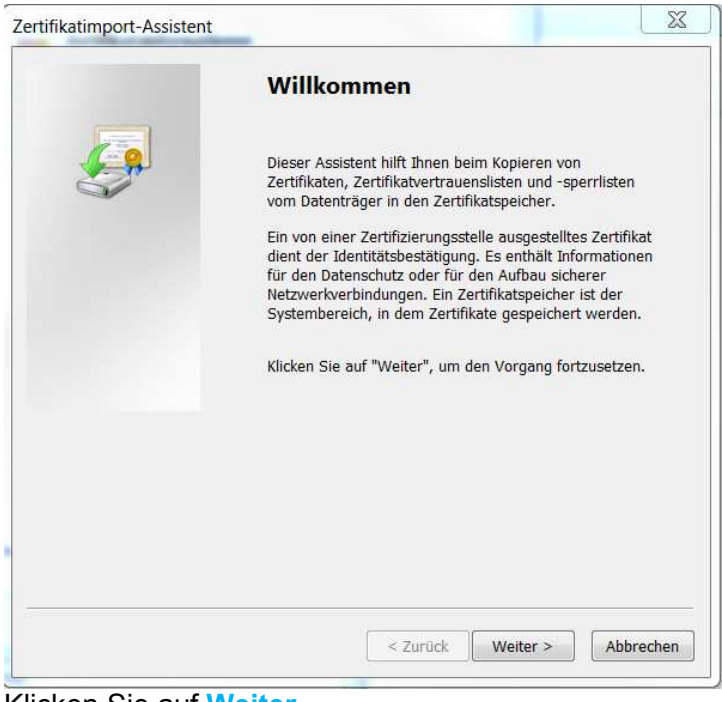

Klicken Sie auf **Weiter**.

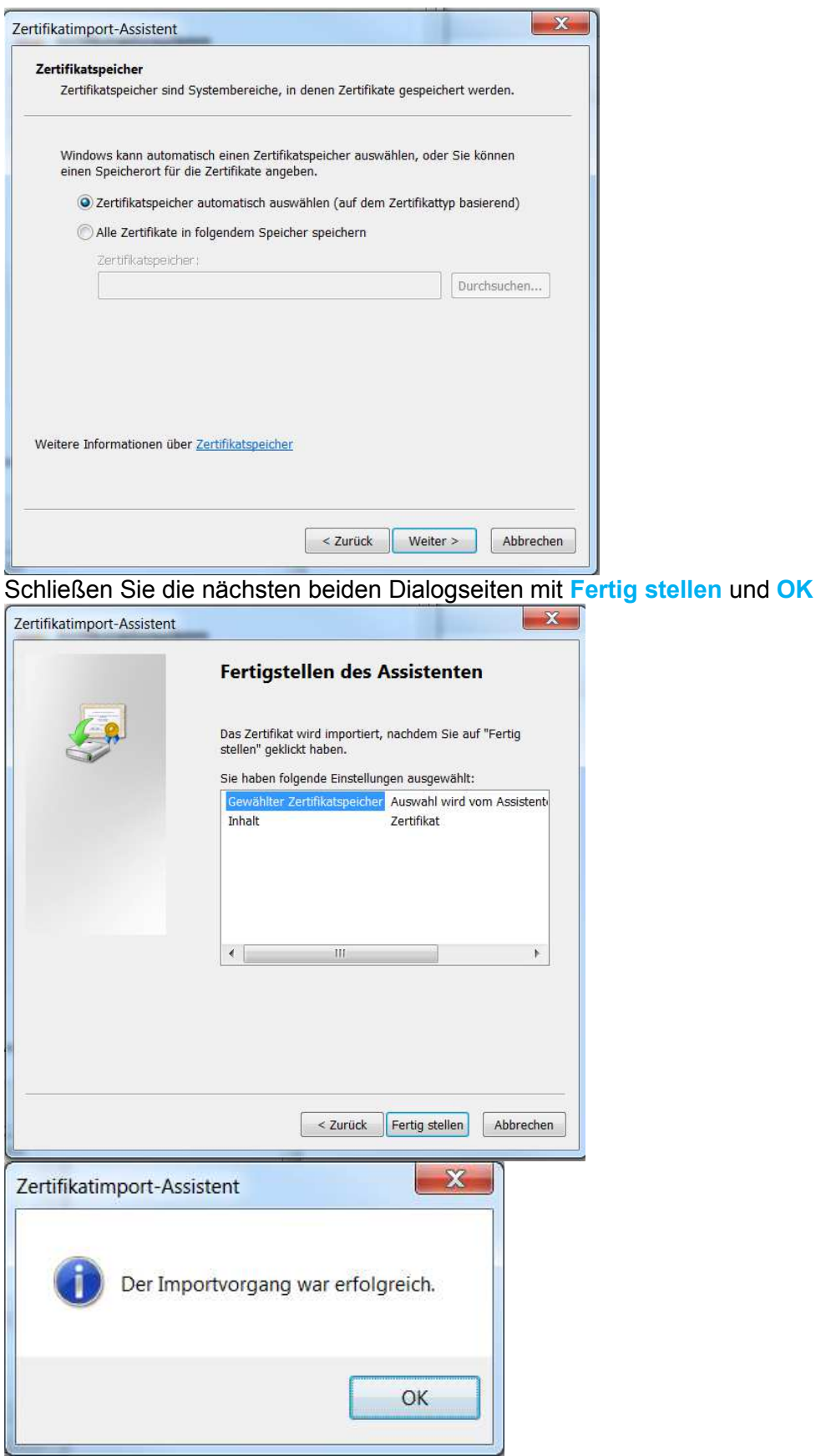

**beA Zertifikat im Browser importieren unter Windows**

#### **Um das (gespeicherte) Zertifikat zu installieren, führen Sie bitte die folgenden Schritte durch:**

Klicken Sie im Internet Explorer auf das Zahnradsymbol **a**. Es erscheint ein Pop-up-Menü. Klicken Sie in dem Pop-up-Menü auf die Option **Internetoptionen <sup>b</sup>**.

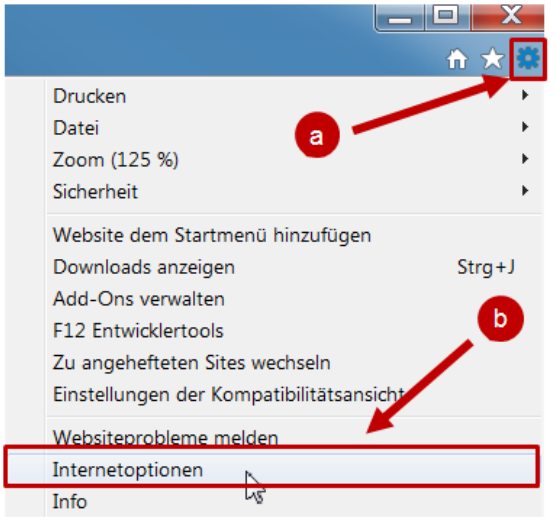

#### Klicken Sie auf den Reiter **Inhalte**

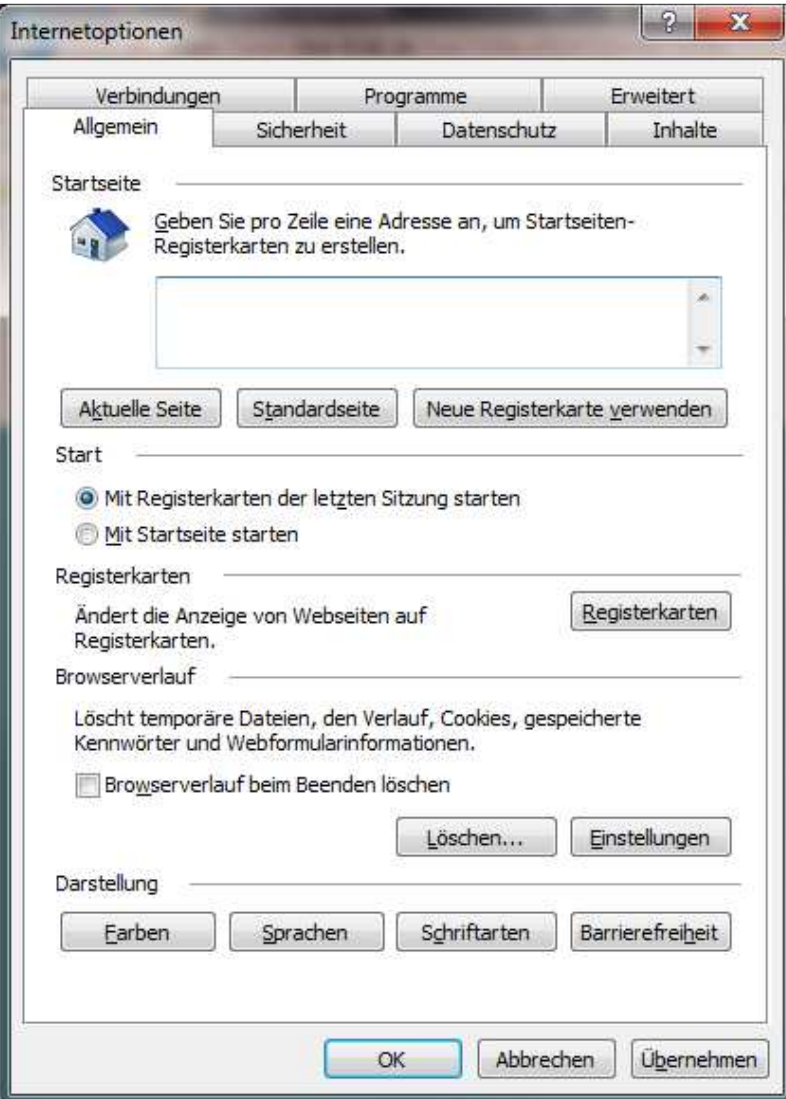

Klicken Sie auf die Schaltfläche **Zertifikate**. Es wird das Dialogfenster für die Zertifikatsverwaltung geöffnet.

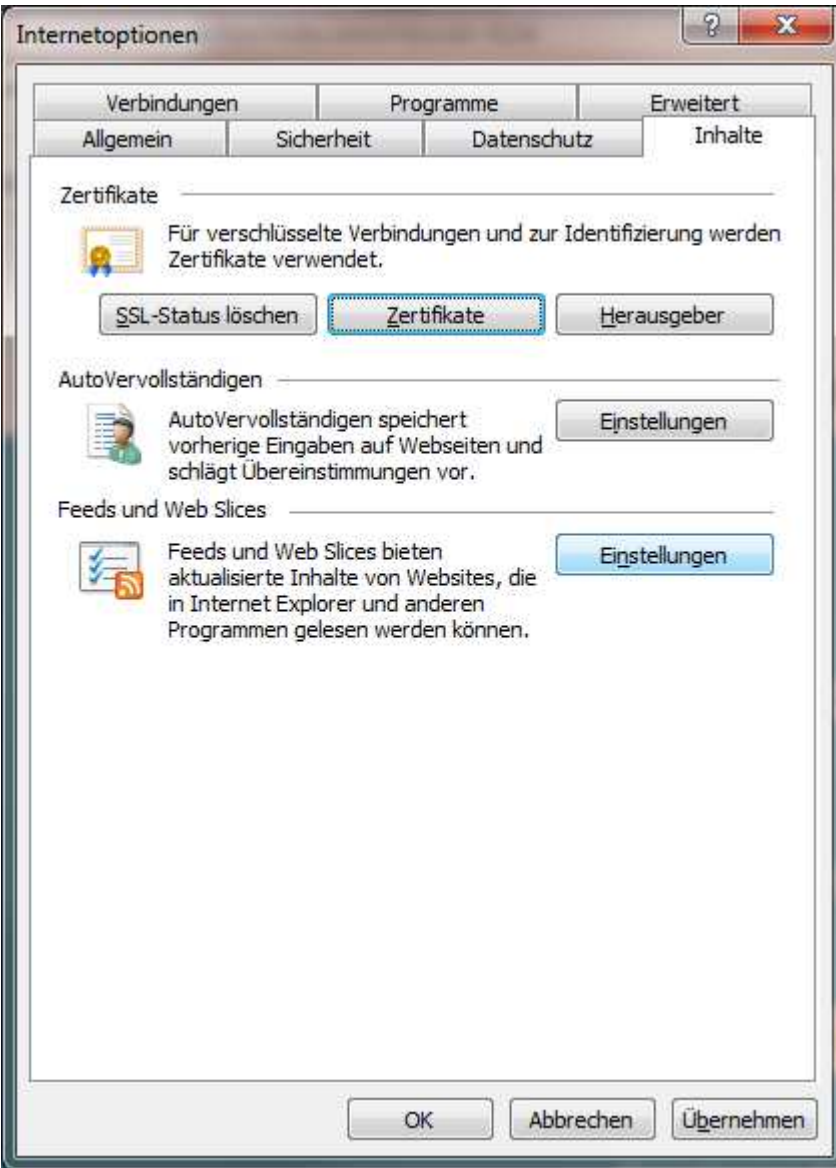

Wechseln Sie auf den Reiter **Vertrauenswürdige Stammzertifizierungsstellen** und klicken Sie auf die Schaltfläche **Importieren**.

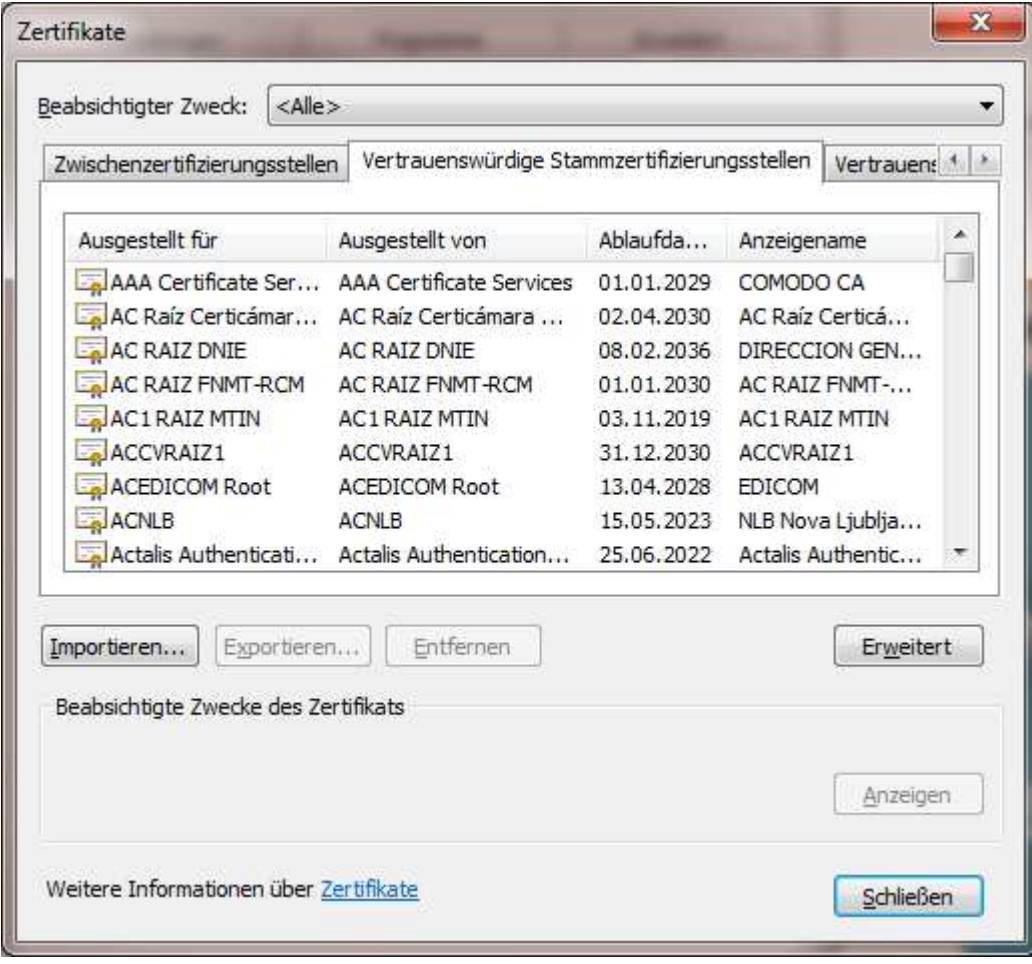

Klicken Sie auf **Weiter**. Danach werden Sie aufgefordert, die Zertifikatsdatei auszuwählen.

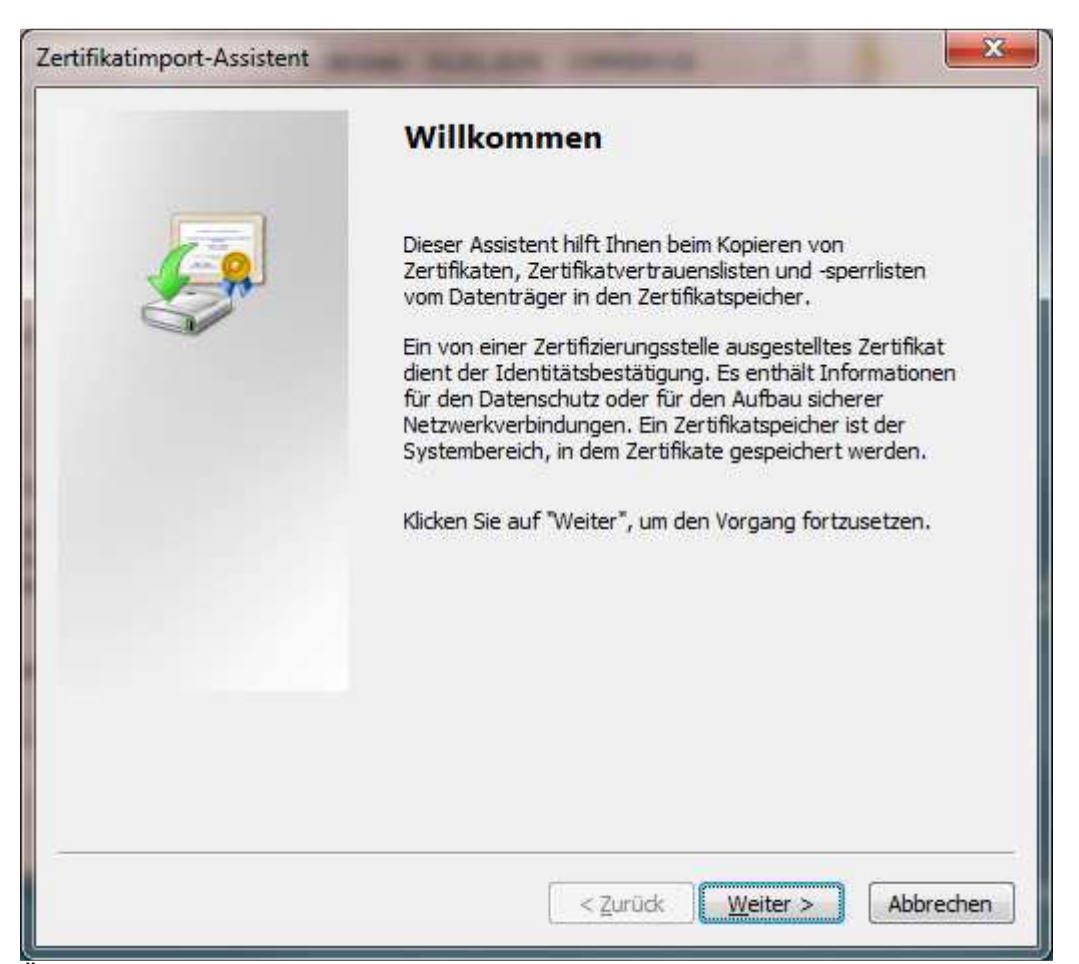

Über Klicken auf die Schaltfläche **Durchsuchen** wählen Sie die heruntergeladene Datei "bealocalhostde.cer" aus.

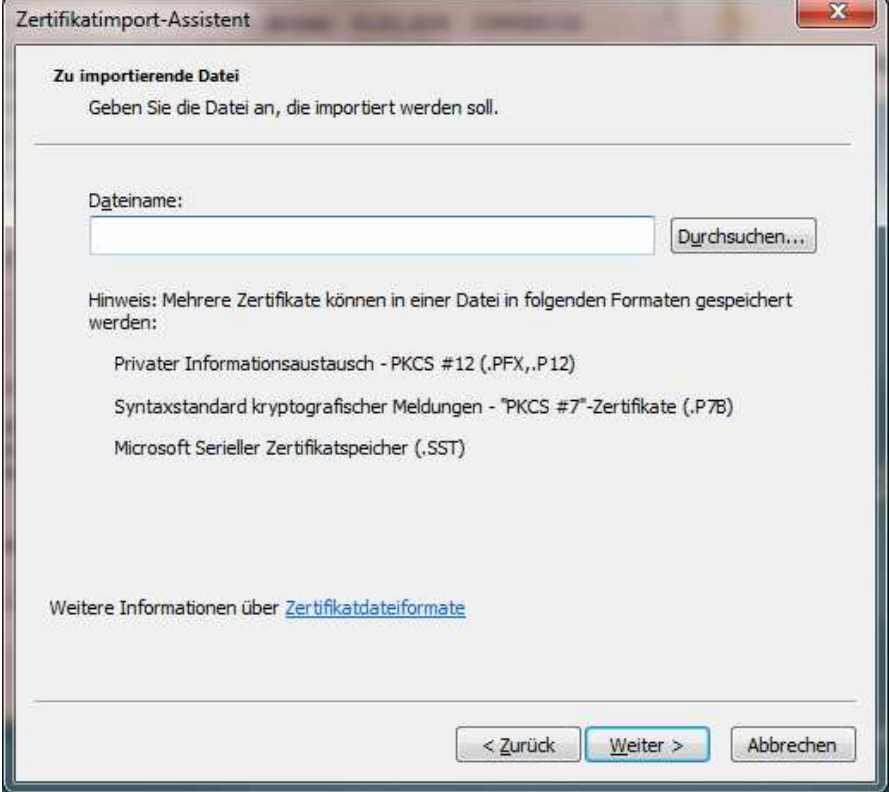

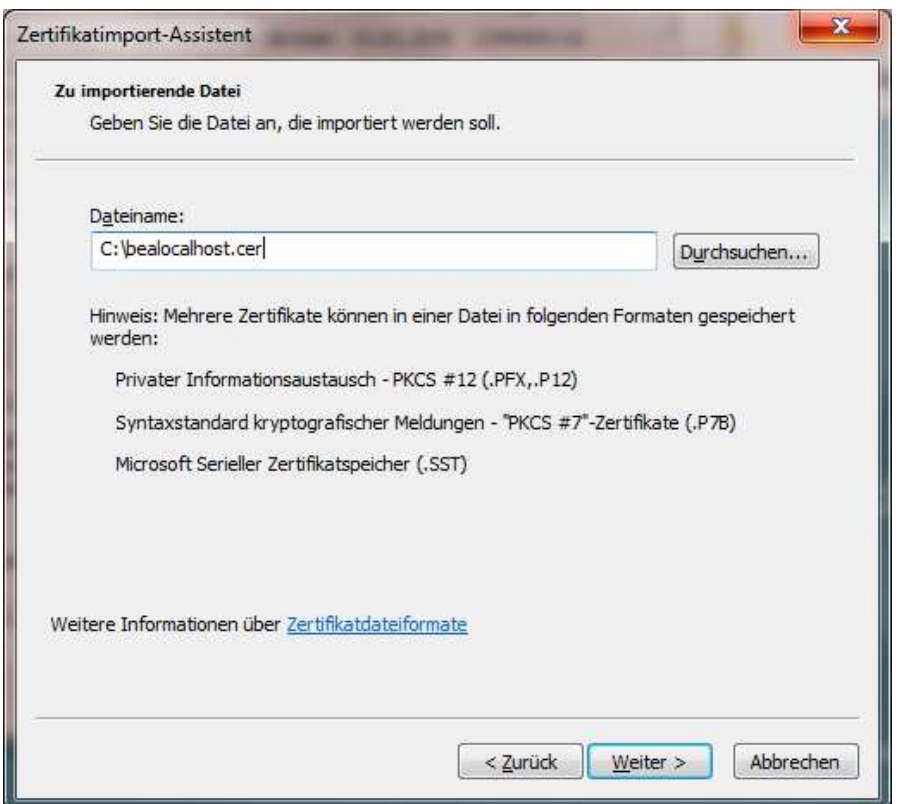

Bitte bestätigen Sie die Auswahl **Alle Zertifikate in folgendem Speicher speichern** und klicken auf **Weiter**.

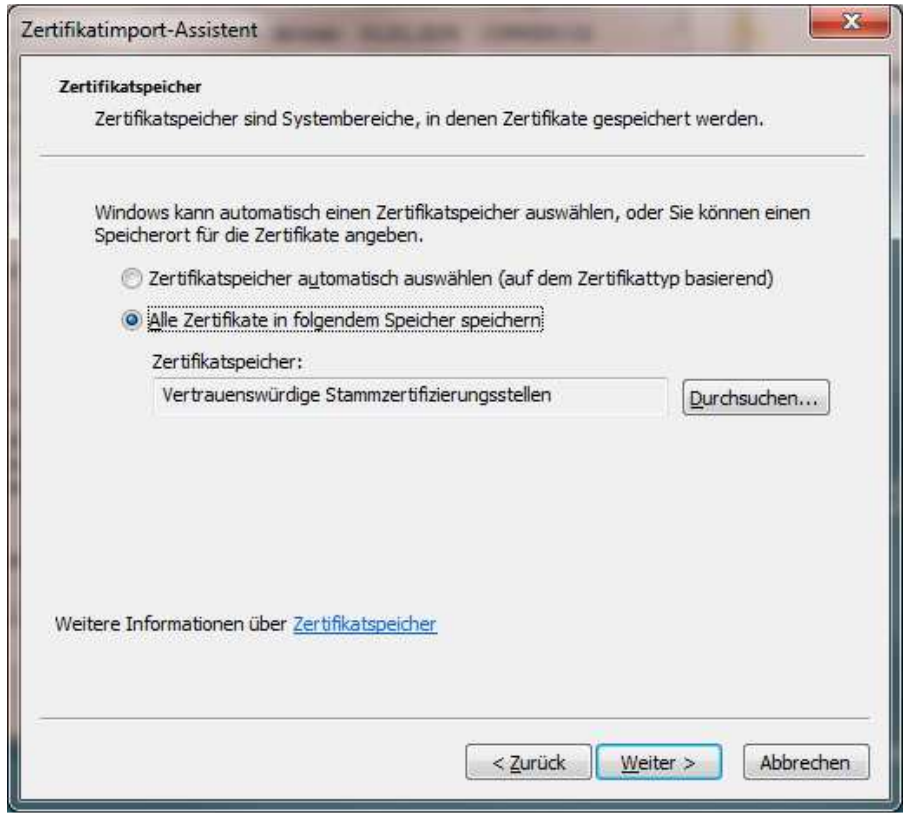

Schließen Sie die nächsten beiden Dialogseiten mit **Fertigstellen** und **OK**

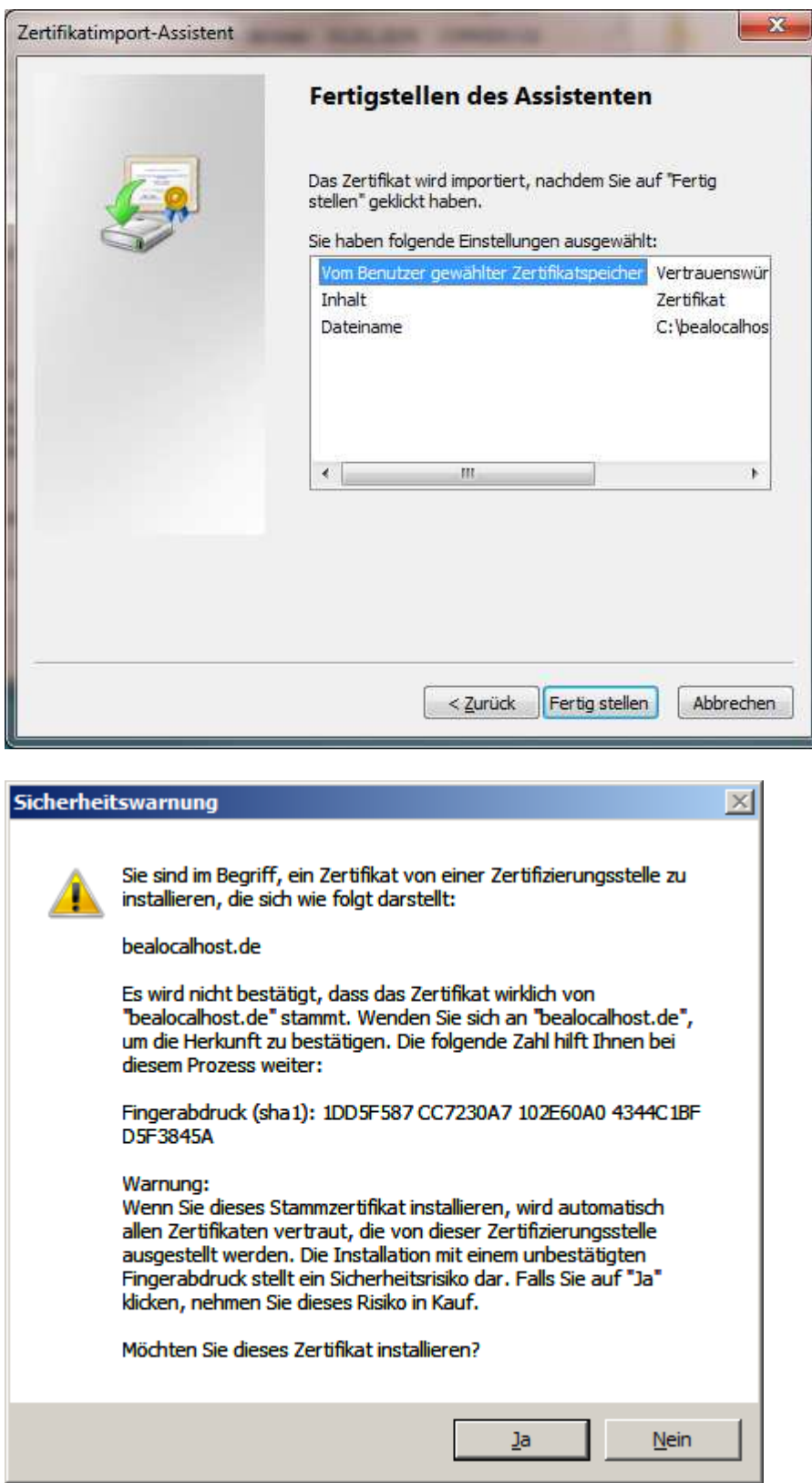

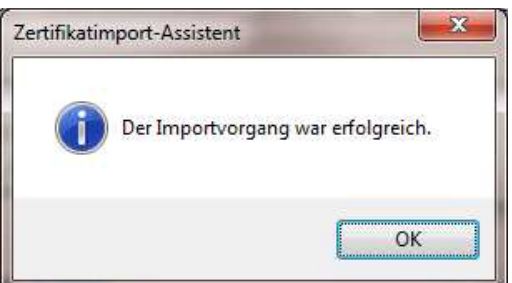

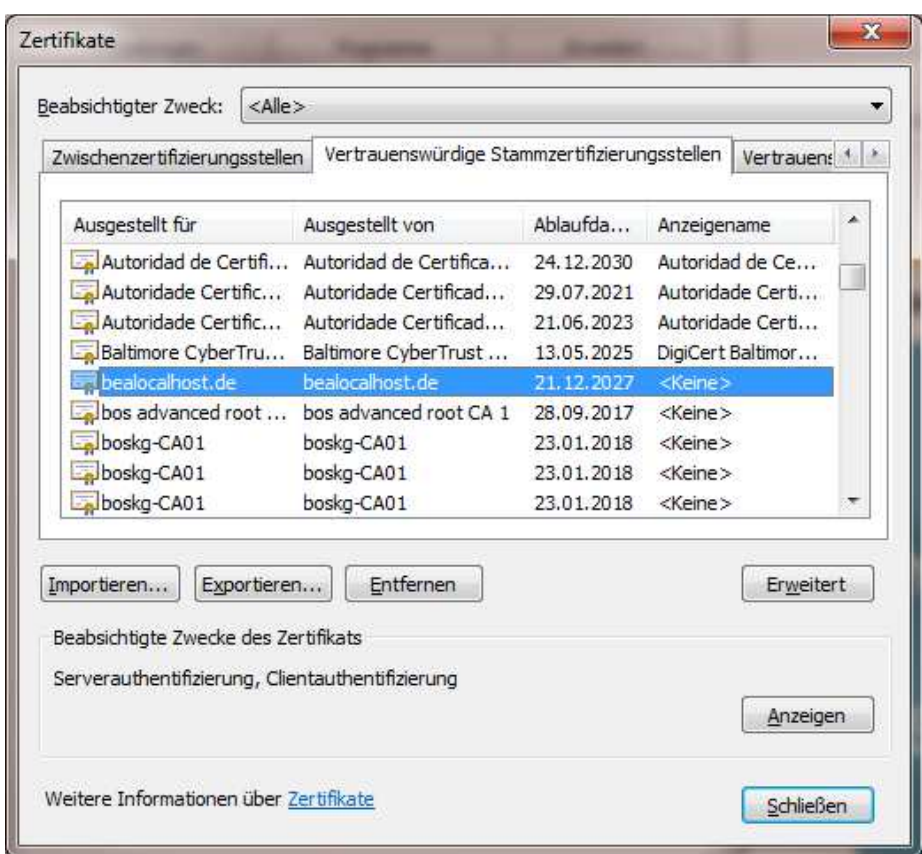

In der Liste der **Vertrauenswürdigen Stammzertifizierungsstellen** findet sich jetzt der Eintrag "bealocalhost.de"

## **Zertifikat installieren – unter Firefox (gilt für Windows ebenso wie Linux und macOS)**

**Für die Konfiguration des Zertifikats muss die beA Client-Security gestartet sein.** 

Um das (gespeicherte) Zertifikat zu installieren, führen Sie bitte die folgenden Schritte durch:

Klicken Sie im Firefox auf das **Optionensymbol**. Es erscheint ein Pop-up-Menü. Klicken Sie in dem Pop-up-Menü auf die Option **Einstellungen.**

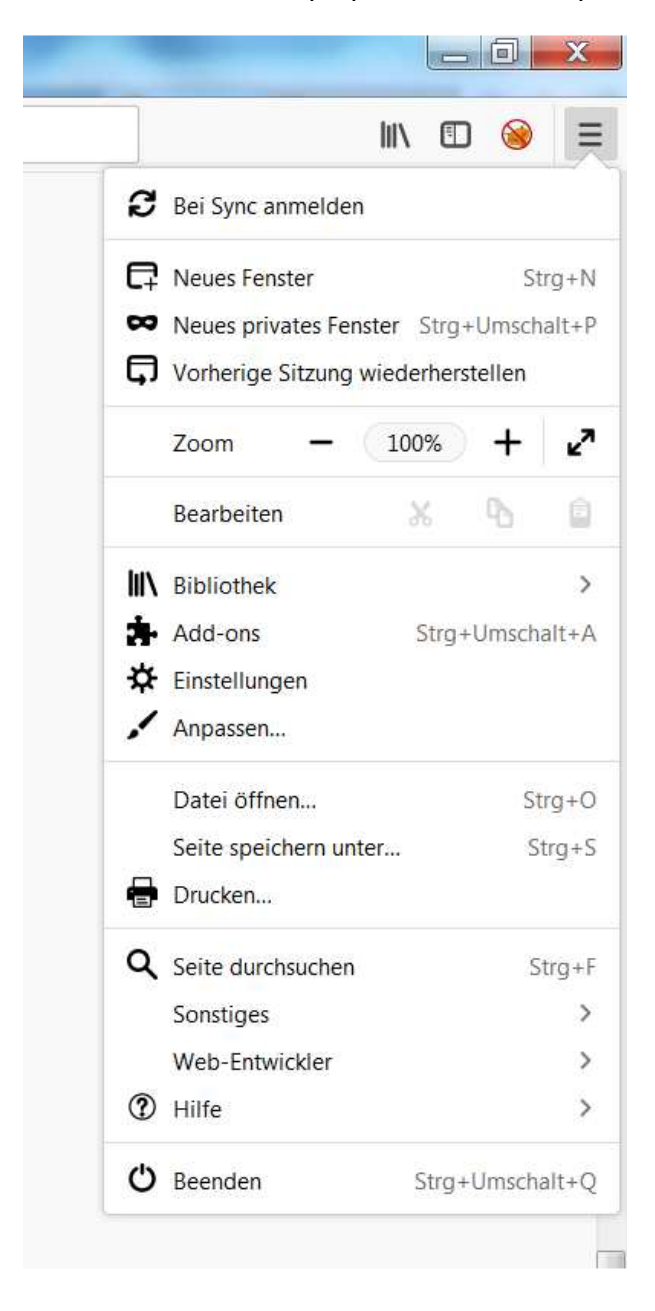

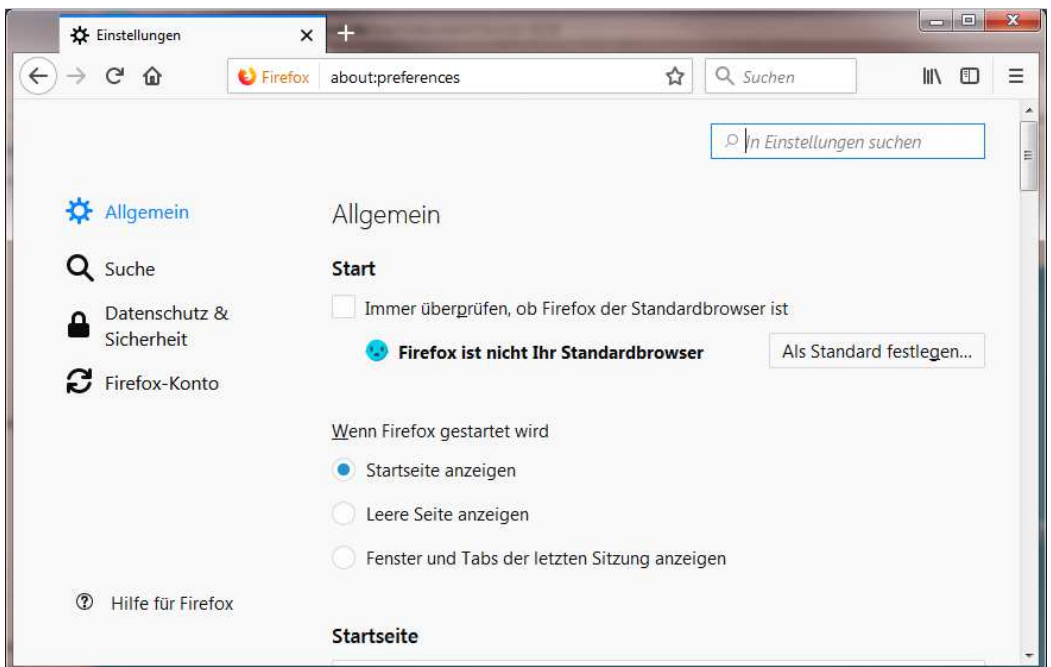

Wählen Sie unter Einstellungen den Bereich **Datenschutz & Sicherheit** aus.

### Klicken Sie auf die Schaltfläche **Zertifikate anzeigen**

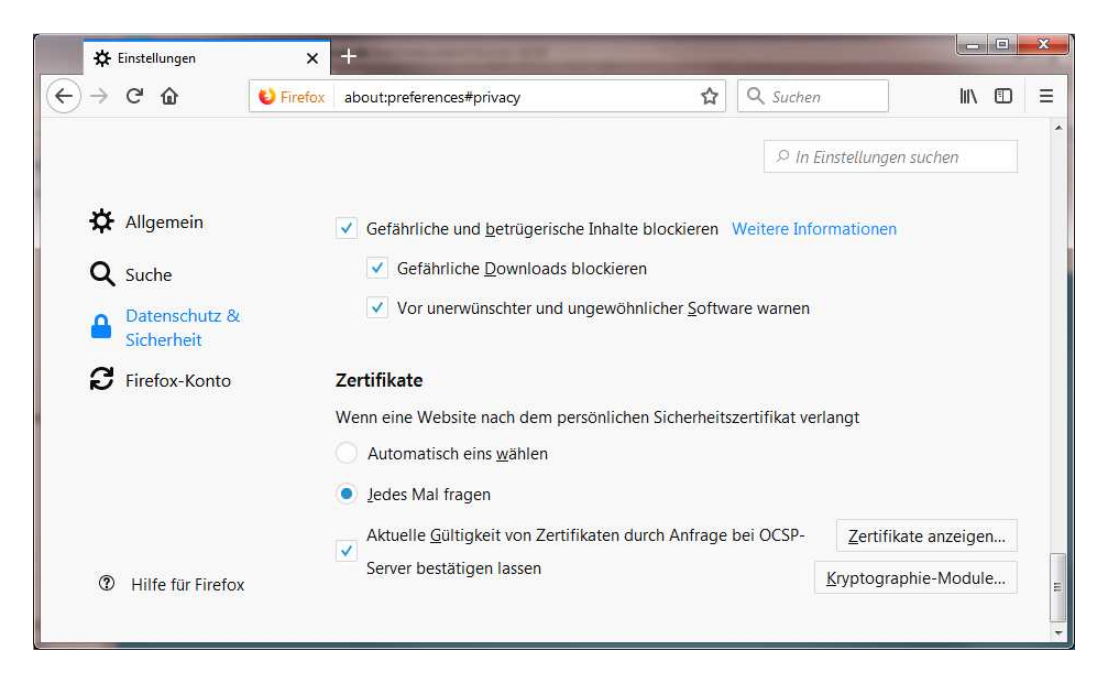

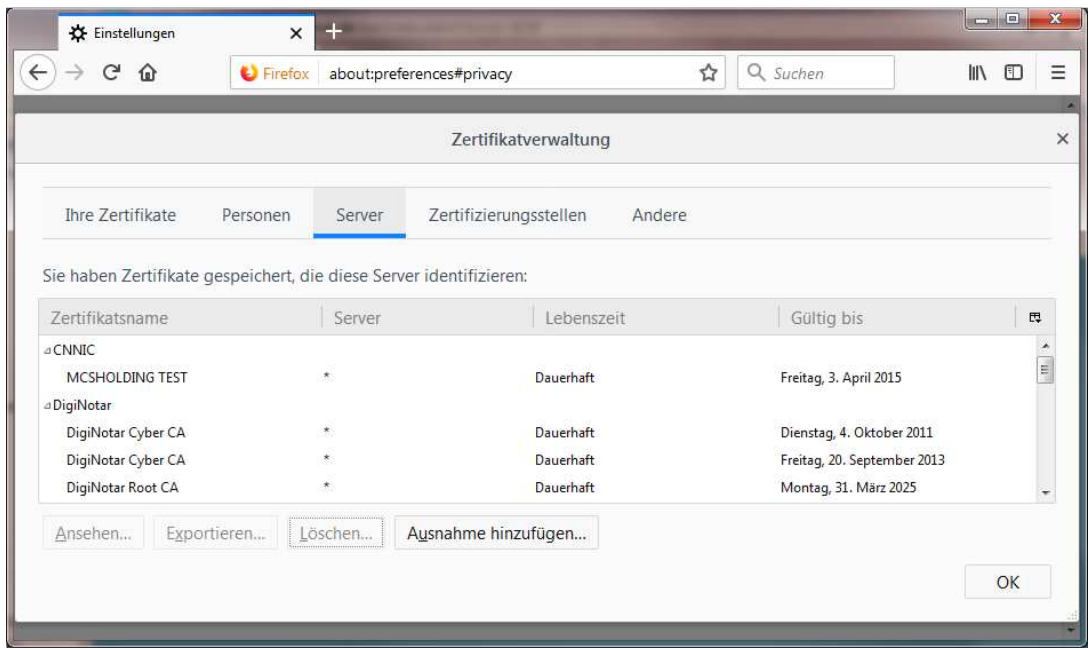

## Wählen Sie den Reiter **Server** und klicken Sie auf **Ausnahme hinzufügen**

Tragen Sie in das Eingabefeld Adresse die folgende URL ein und beachten Sie die korrekte Schreibweise: **bealocalhost.de:9998**

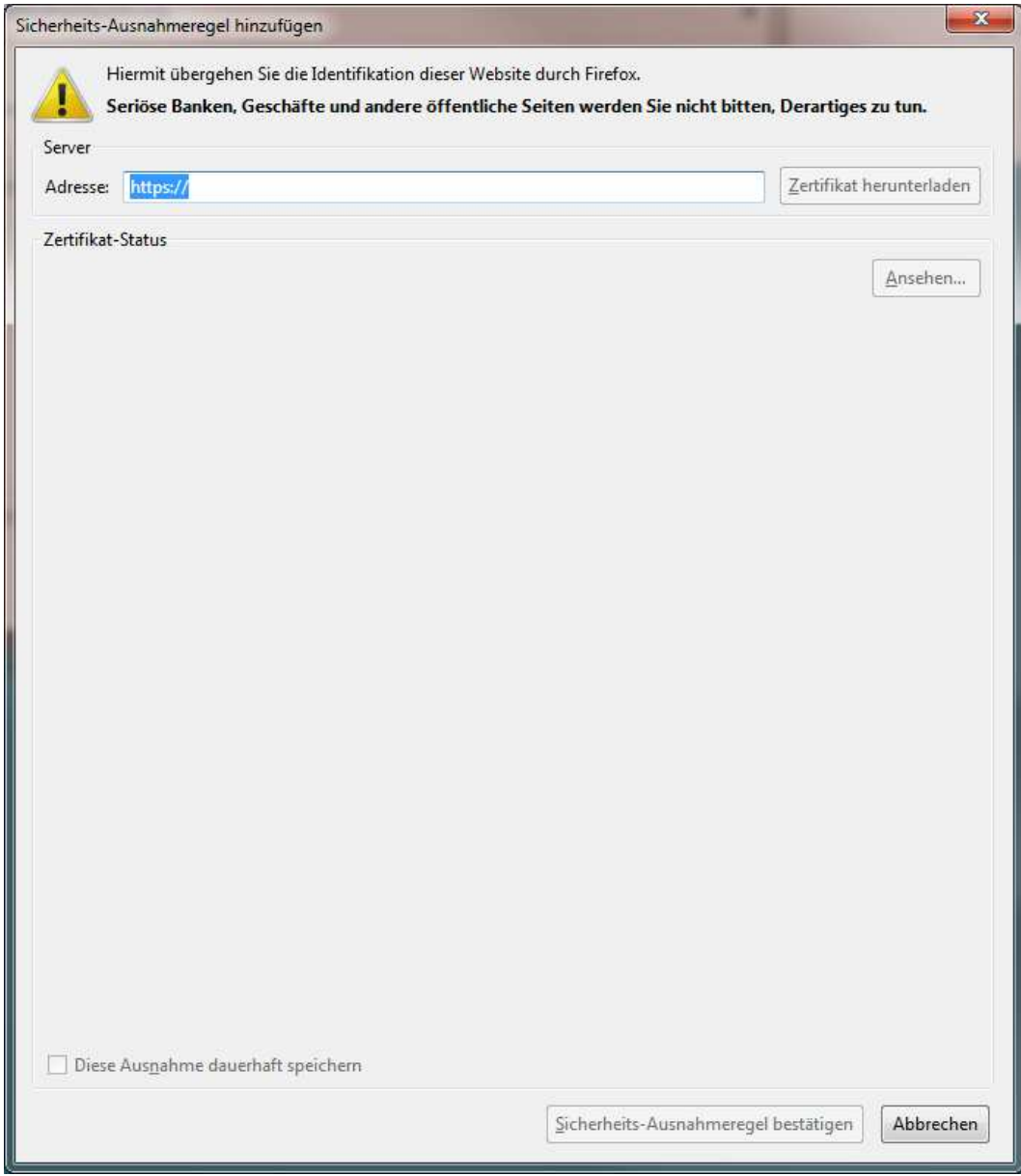

### Bestätigen Sie diese Einstellung mit **Zertifikat herunterladen**

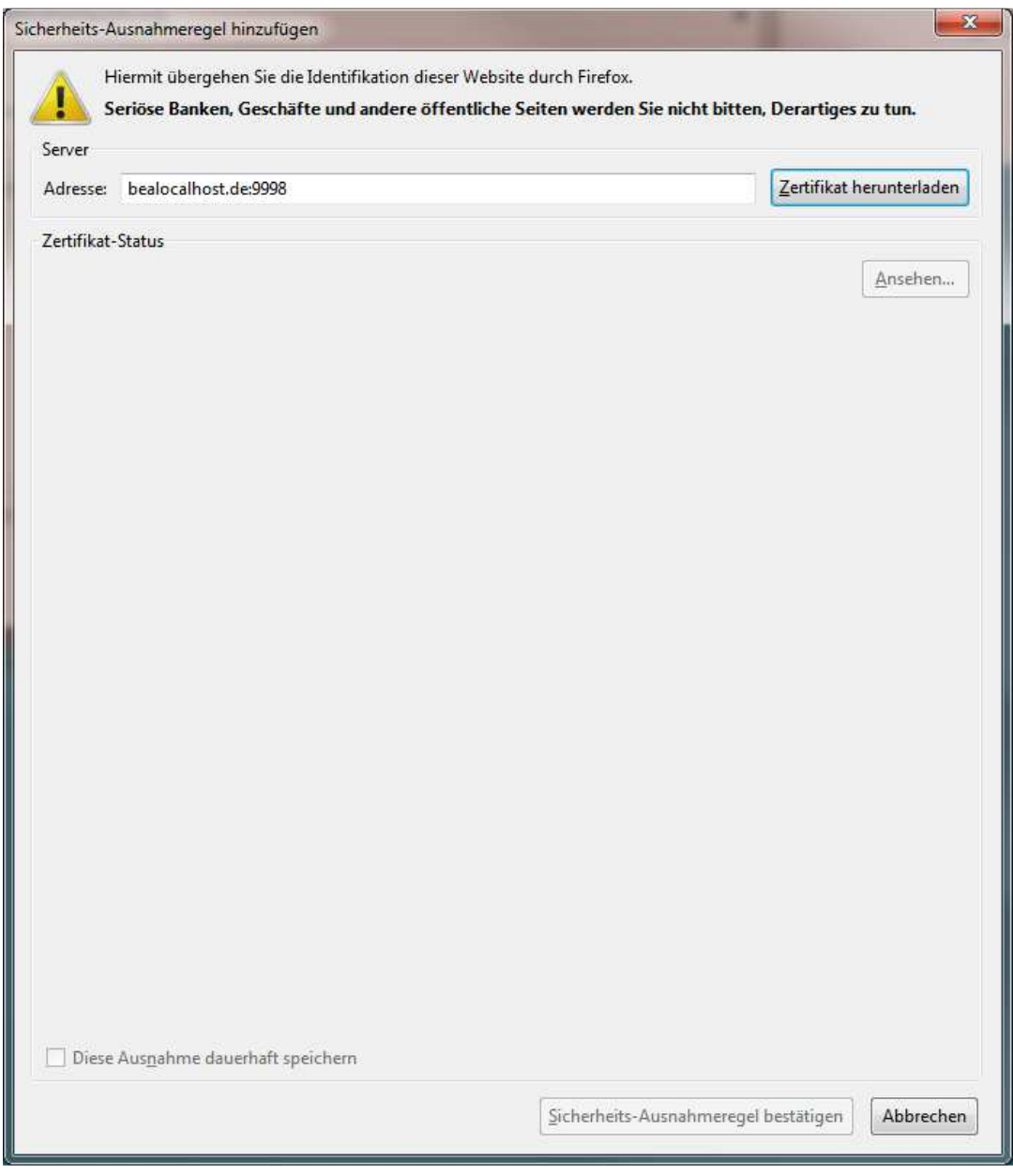

. Über die Schaltfläche **Ansehen** gelangen Sie auf die Zertifikatsinformationen

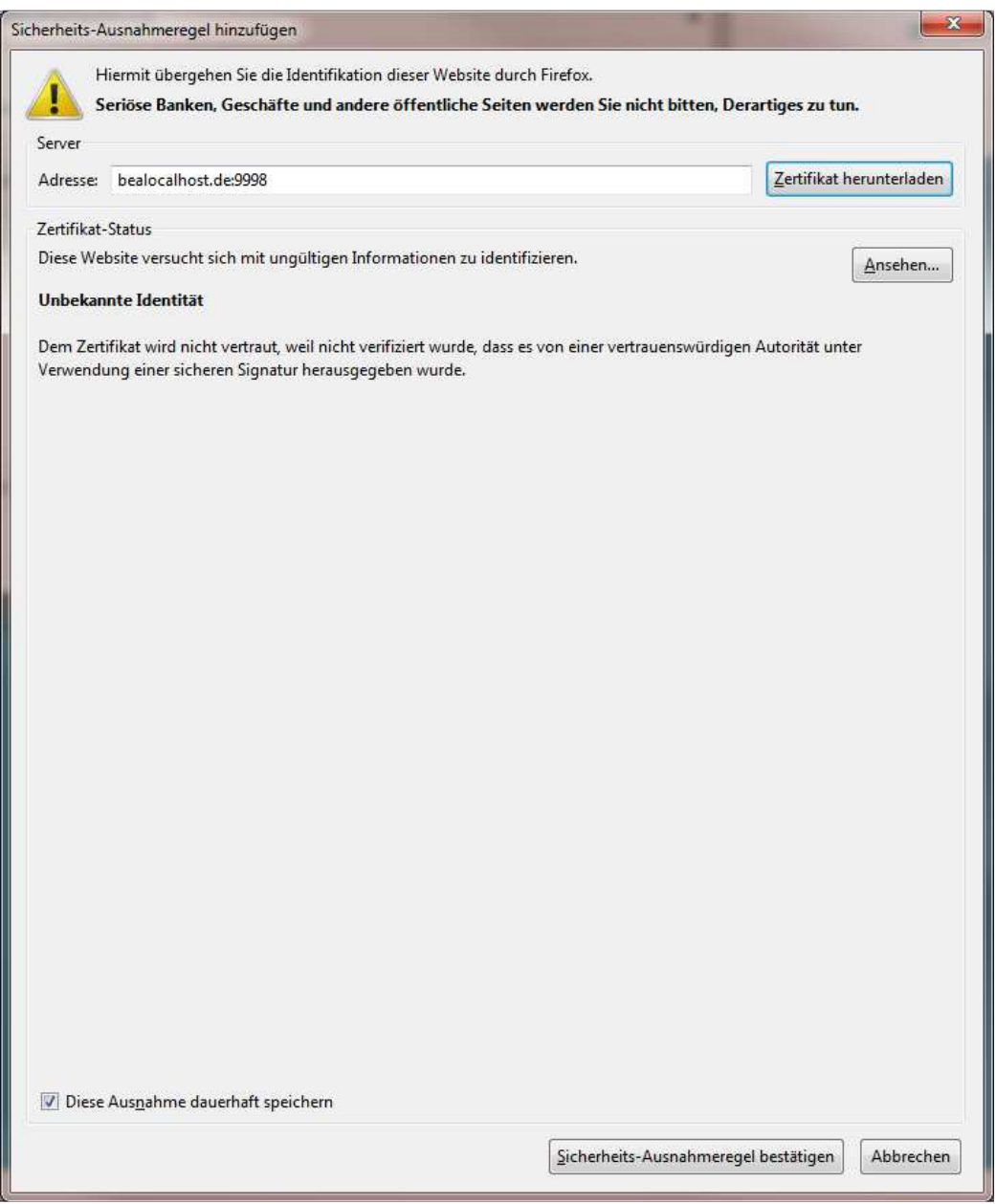

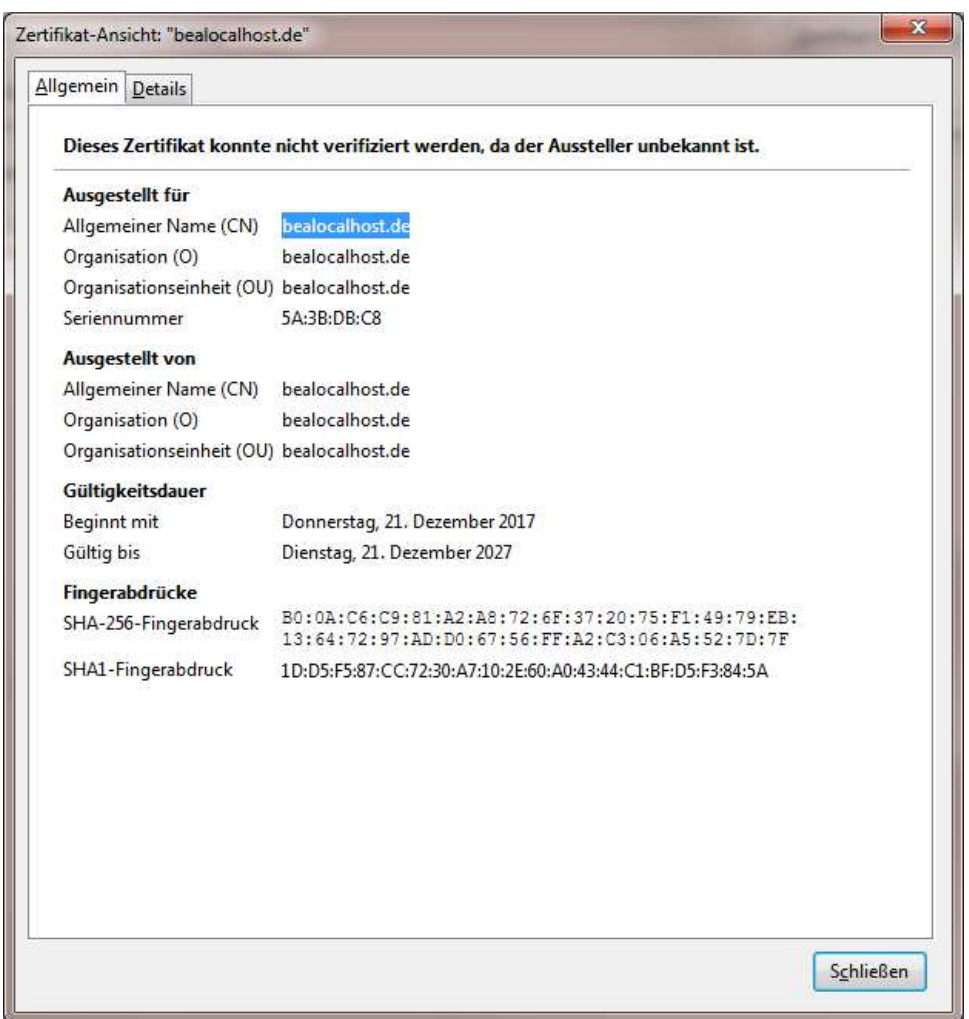

Durch Klicken der Schaltfläche **Sicherheits-Ausnahmeregel** werden die Einstellungen übernommen und das Zertifikat ist importiert.

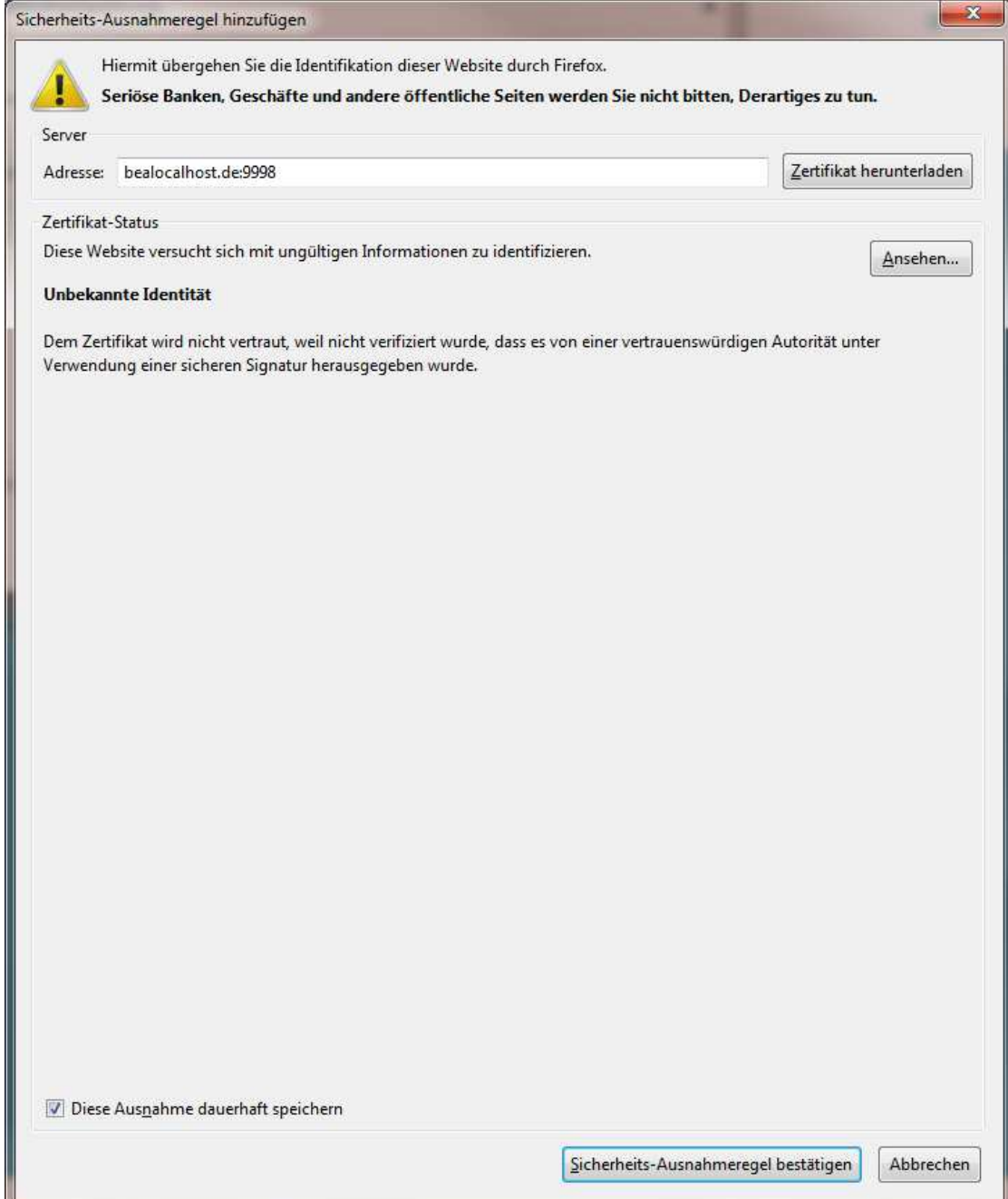

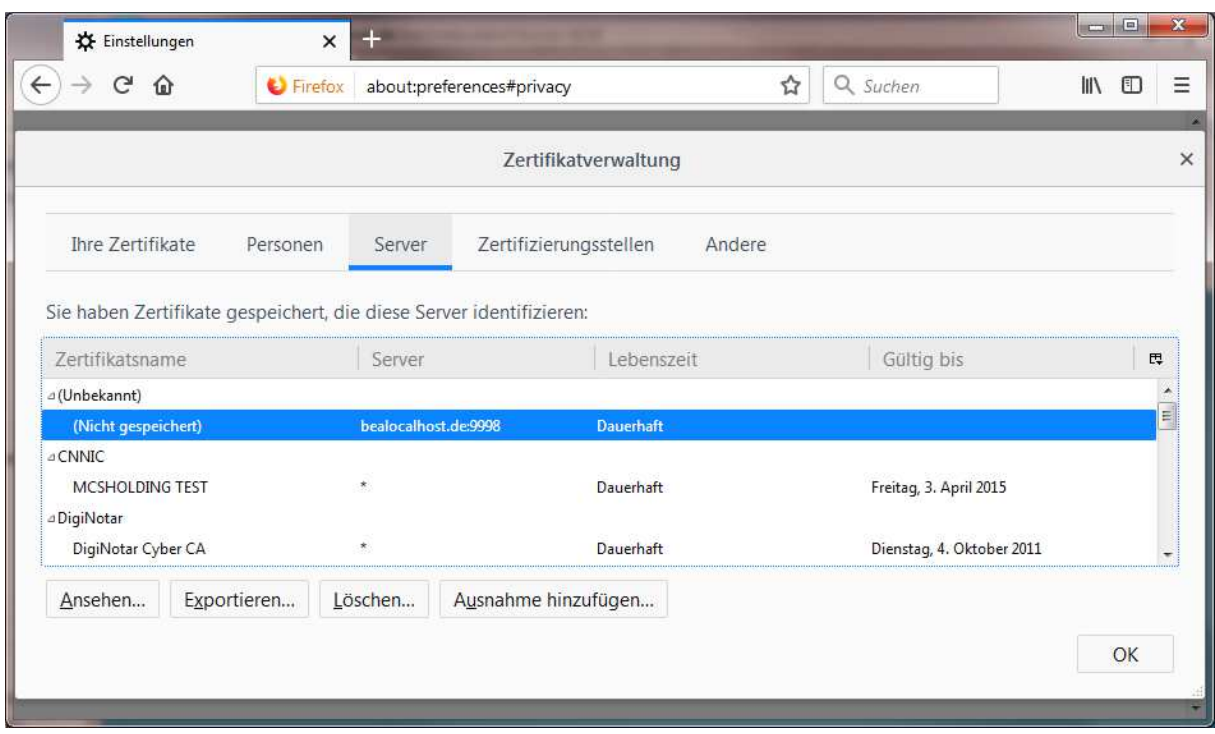

# **Zertifikat installieren – unter Safari (gilt für Linux und macOS)**

Wählen Sie im Finder das zu importierende Zertifikat "bealocalhostde.cer" per Doppelklick aus.

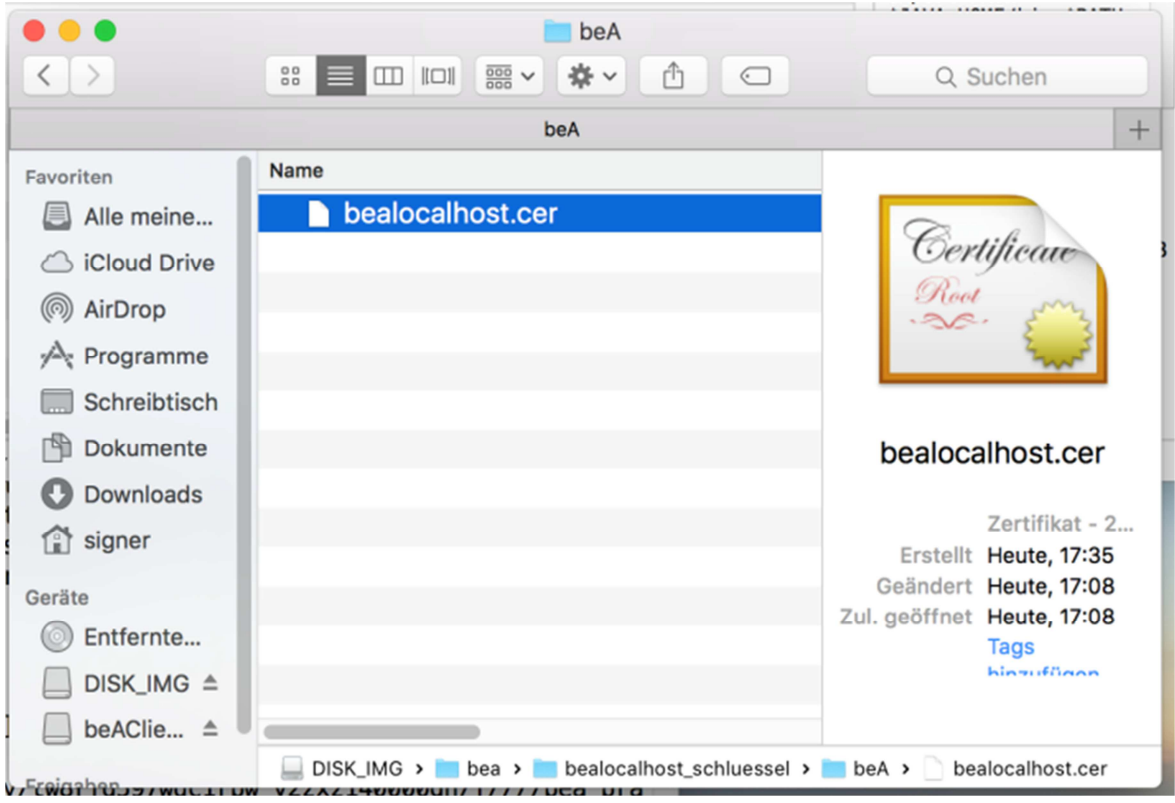

### Danach wechseln Sie in die **Schlüsselbundverwaltung**. Nach Auswählen des Kontext-Menu klicken Sie auf **Informationen**

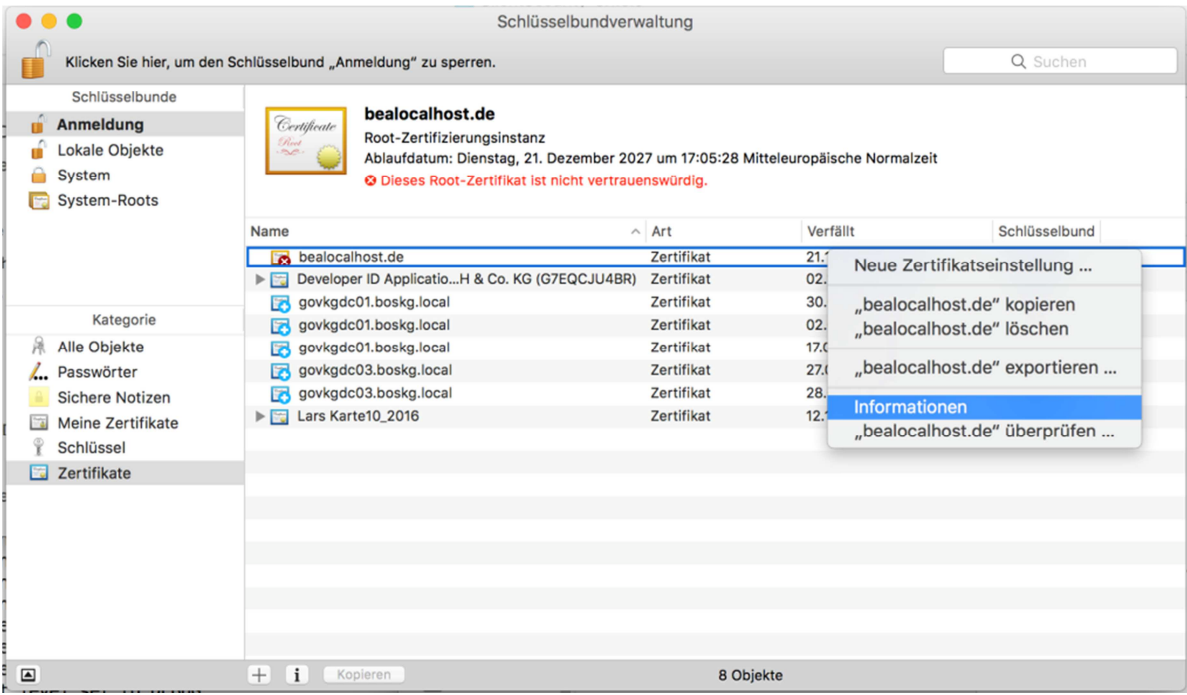

Gehen Sie auf den Menü-Punkt **Vertrauen** und wählen Sie beim Listeneintrag **Secure Sockets Layer (SSL)** den Eintrag **Immer vertrauen** aus. Danach schließen Sie diesen Dialog.

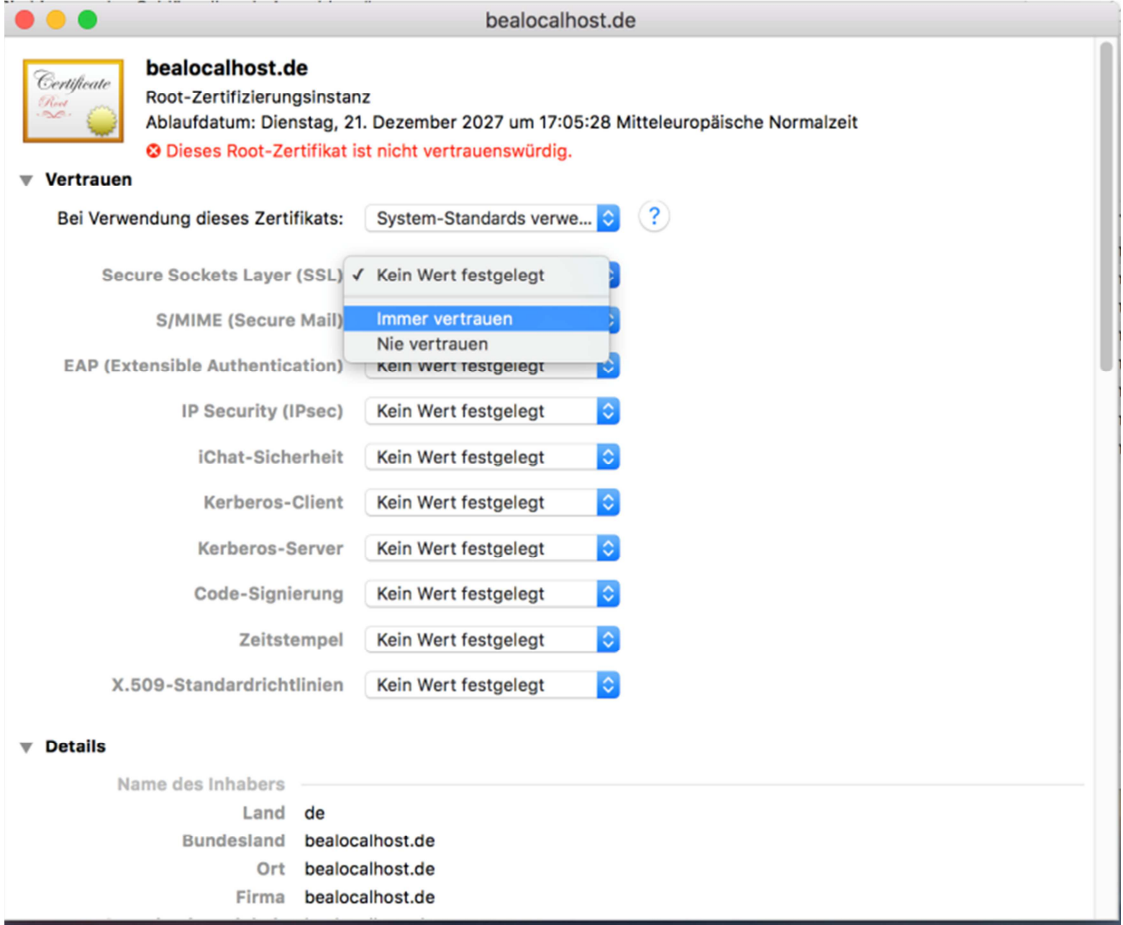

In der nun erscheinenden Dialogbox geben Sie im Eingabefeld einen/den **Benutzernamen** mit Administratorrechten und dem entsprechenden **Passwort** ein. Bestätigen Sie diese Angaben mit **Einstellungen aktualisieren**.

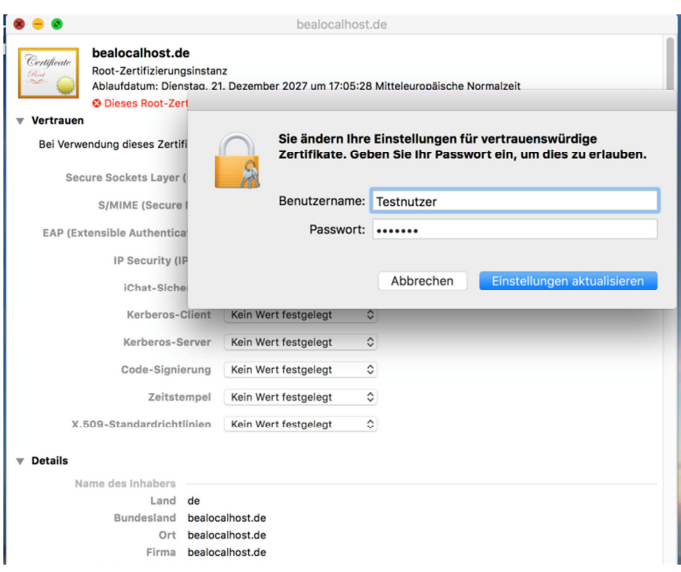

Der Dialog schließt sich und der Zertifikatsimport ist abgeschlossen. Das nunmehr positiv aktivierte Zertifikat ist jetzt blau gekennzeichnet.

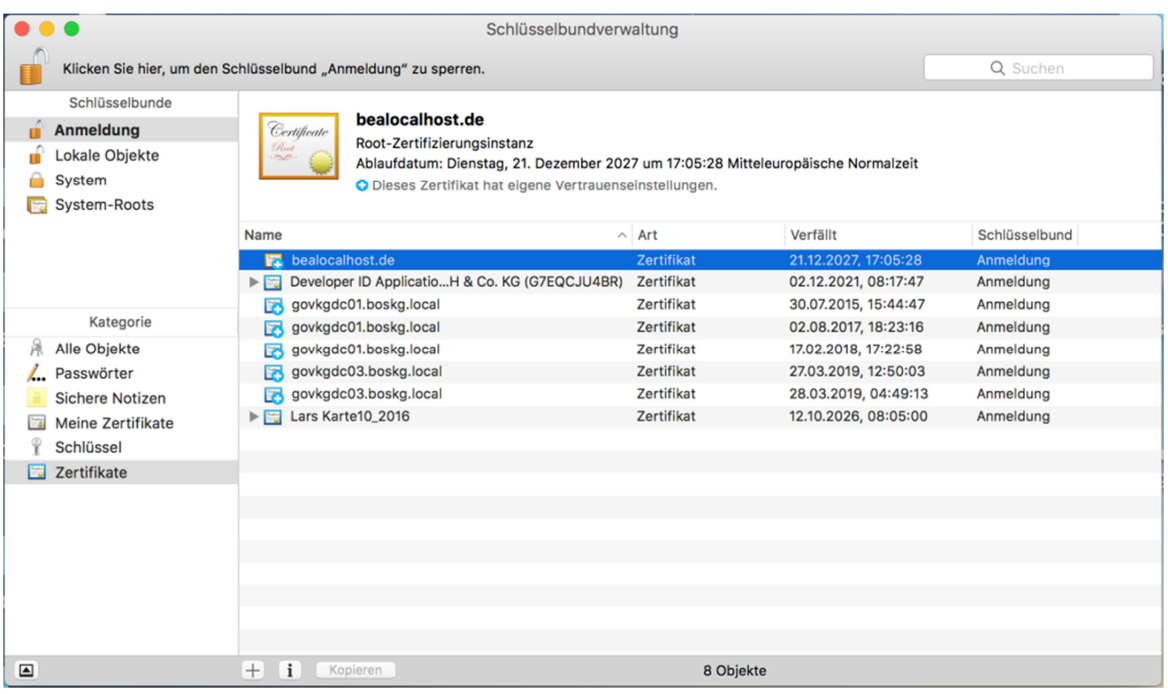